# 無料メールの Gmail (Google) アカウントを作成する方法

Gmail を使用するためには、Google アカウントを作成する必要があります。Google アカウン トを作成すると Gmail の他にも YouTube や Google Play、Google ドライブなどにもログイン できます。

この記事では、Gmail アカウントを作成する手順からよくある質問まで解説していきます。

# 目次

- 1. Gmail [アカウント作成の注意点](https://office-hack.com/gmail/create-account/#section1)
	- 1. メールアドレス (ユーザー名)
	- 2. [パスワード](https://office-hack.com/gmail/create-account/#section1_2)
- 2. Gmail [アカウントを新規作成する手順](https://office-hack.com/gmail/create-account/#section2)
	- 1. PC [から作成する場合](https://office-hack.com/gmail/create-account/#section2_1)
		- 1. Gmail [の説明ページにアクセス](https://office-hack.com/gmail/create-account/#section2_1_1)
		- 2. [名前、ユーザー名、パスワードの入力](https://office-hack.com/gmail/create-account/#section2_1_2)
		- 3. [電話番号、再設定用のメールアドレス、生年月日、性別の入力](https://office-hack.com/gmail/create-account/#section2_1_3)
		- 4. [プライバシーポリシーと利用規約に同意する](https://office-hack.com/gmail/create-account/#section2_1_4)
		- 5. Google [カウントの作成完了](https://office-hack.com/gmail/create-account/#section2_1_5)
	- 2. スマホ (iPhone や Android) から作成する場合

#### Gmail アカウント作成の注意点

Gmail アカウントを作成する前に注意する点を挙げます。

### メールアドレス(ユーザー名)

すでに使用されているユーザー名で Gmail アドレスを取得できません。他にも以下のようなユ ーザー名以外のものを考えておきましょう。

半角英字、数字、ピリオド(.)が使用可能です。

- 既存のユーザー名と酷似しているユーザー名
- 過去に他のユーザーが使用していて、その後削除されたユーザー名
- 迷惑メールや不正行為を防止するために Google が留保しているユーザー名

メールアドレスは後から変更できませんのでご注意ください。

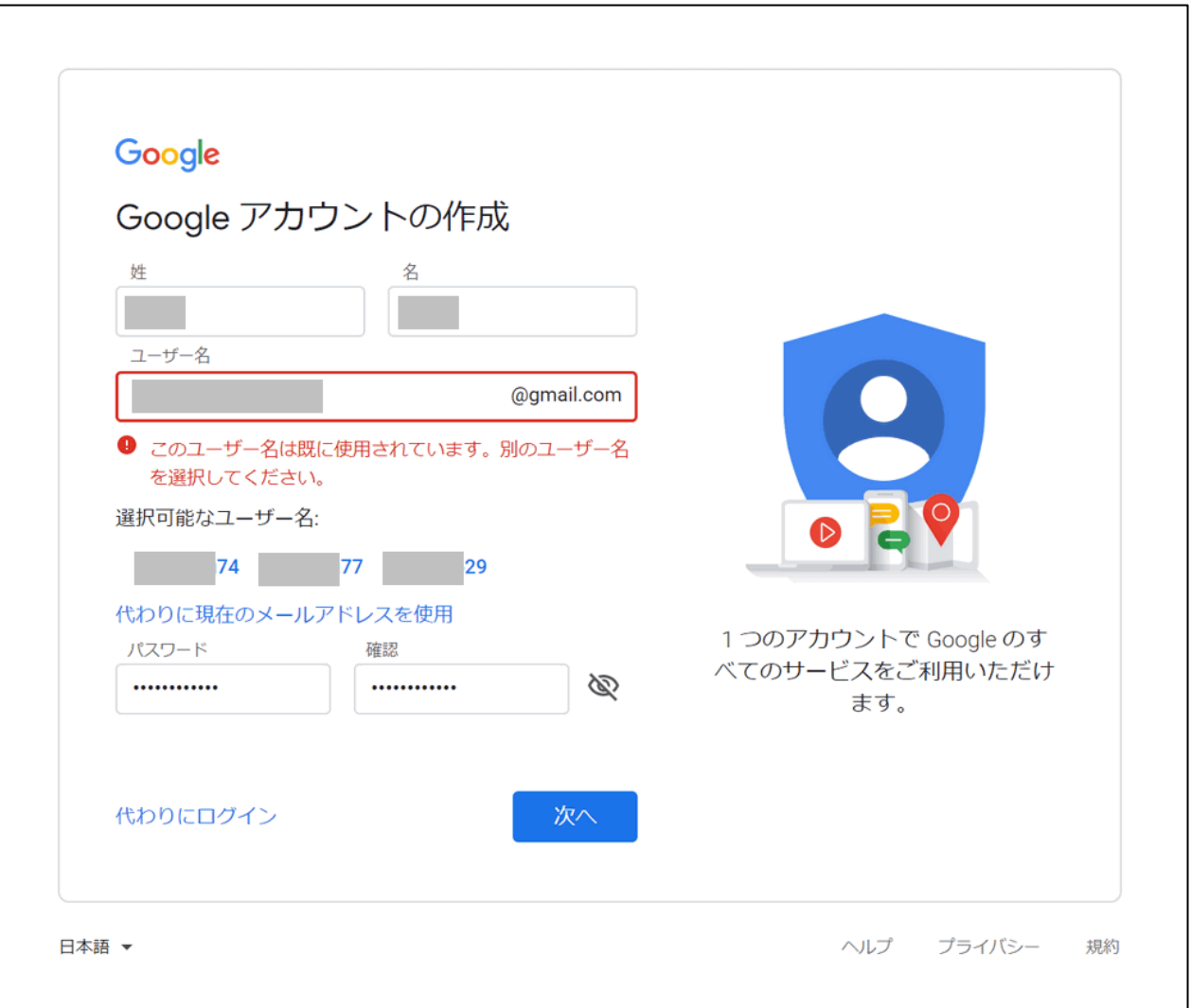

ユーザー名がすでに使用されている場合、登録しようとすると「このユーザー名は既に使用さ れています。別のユーザー名を選択してください。」というエラーメッセージが表示され、選 択可能なユーザー名の候補が表示されます。

選択可能なユーザー名から選ぶか、もしくはご自身で再度新しいユーザー名を入力します。

# パスワード

Gmail アカウントは他の Google のサービスにもログインできます。パスワードが簡易的なも のだと他者にアカウントを不正利用される可能性もあります。強度が高いパスワードを検討し ましょう。

パスワードは半角英字、数字、記号を組み合わせて 8 文字以上が必要です。

## Gmail アカウントを新規作成する手順

Gmail(Google)アカウントを新しく作成する手順をステップごとに説明します。PC とスマ ホ (iPhone や Android)からの作成方法をそれぞれご紹介します。

## PC から作成する場合

PC のブラウザから Gmail (Google) アカウントを新しく作成する手順です。

作業時間:5 分

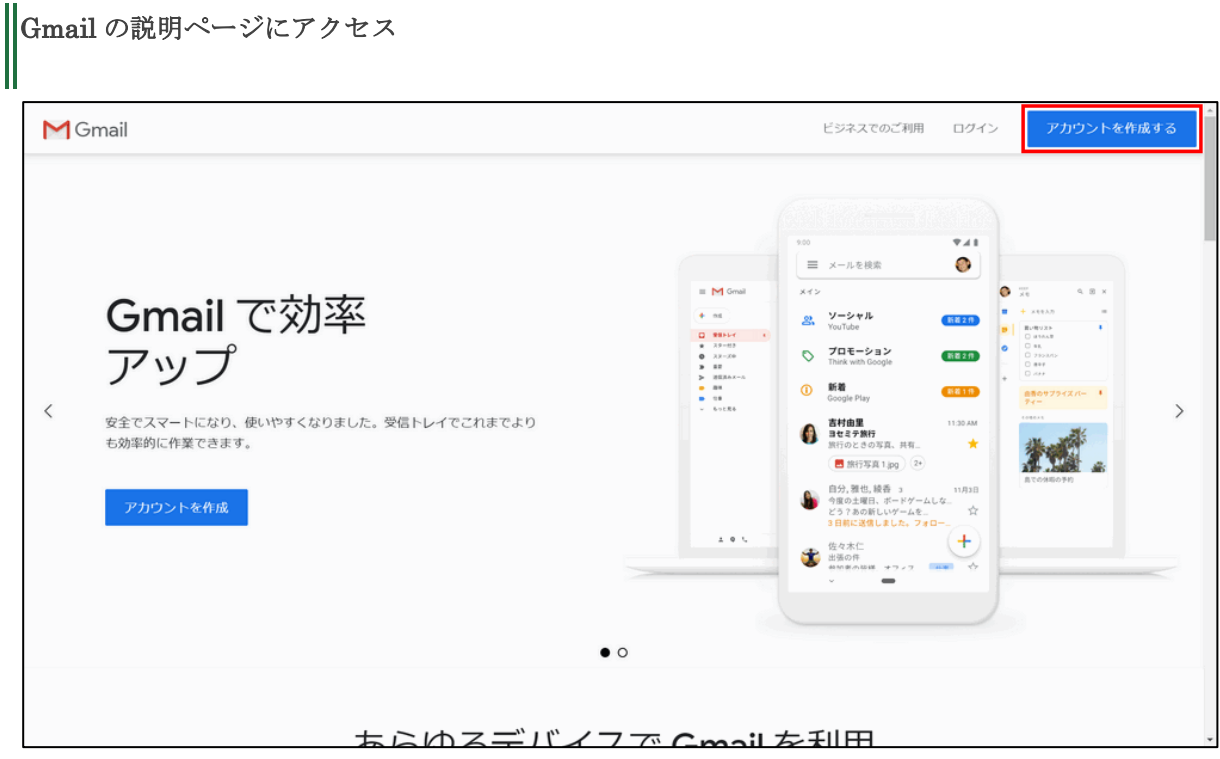

Chrome などのブラウザから Gmail の説明ページ

(https://www.google.com/intl/ja/gmail/about/)にアクセスし、【アカウントを作成す る】ボタンを押します。

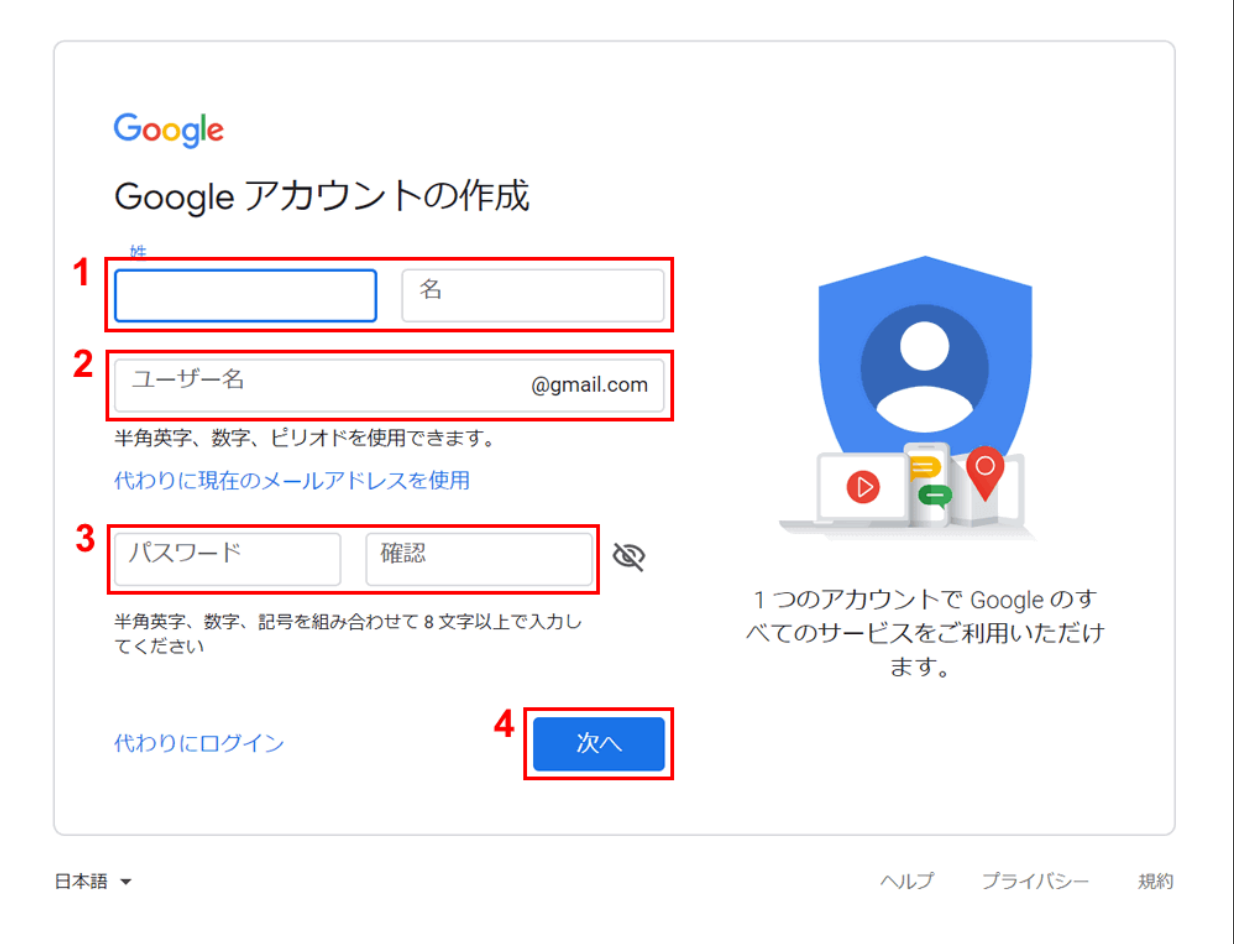

① 名前の姓と名、②ユーザー名、③パスワードの順に入力し、④【次へ】ボタンを押 します。

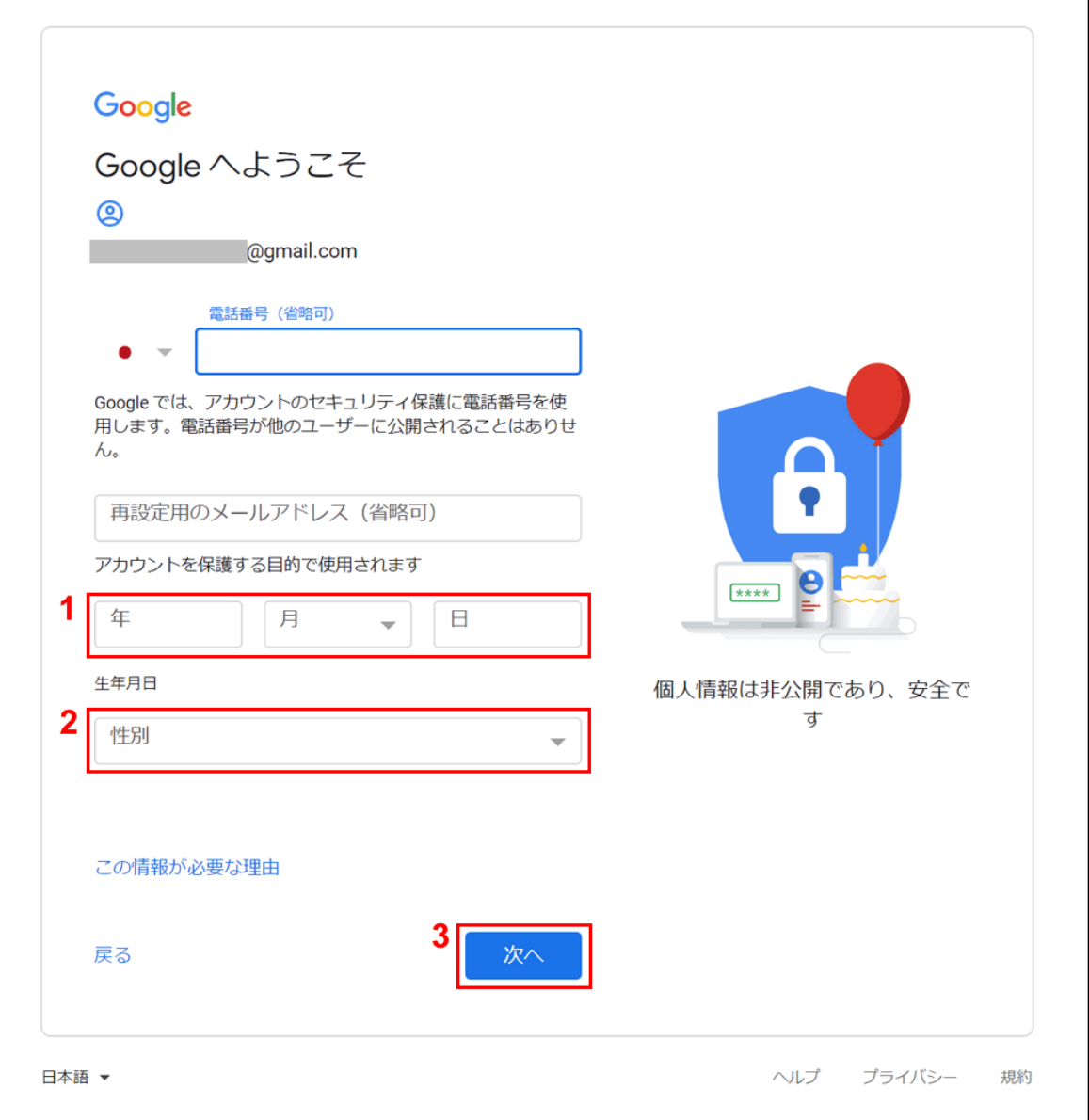

①生年月日を入力し、②性別を選択します。③【次へ】ボタンを押します。電話番号と 再設定用のメールアドレスは省略することができます。ただしパスワードを忘れてしま ったときに必要なので入力をおすすめします。

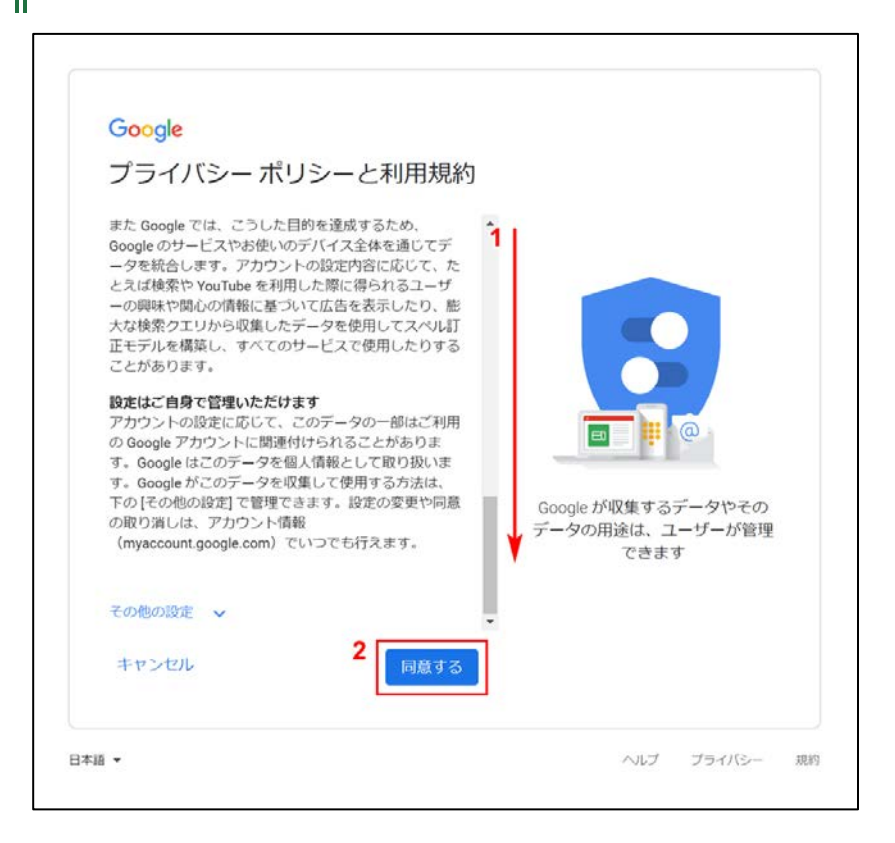

プライバシーポリシーと利用規約が表示されるのでよく読んで①下にスクロールし、② 【同意する】ボタンを押します。

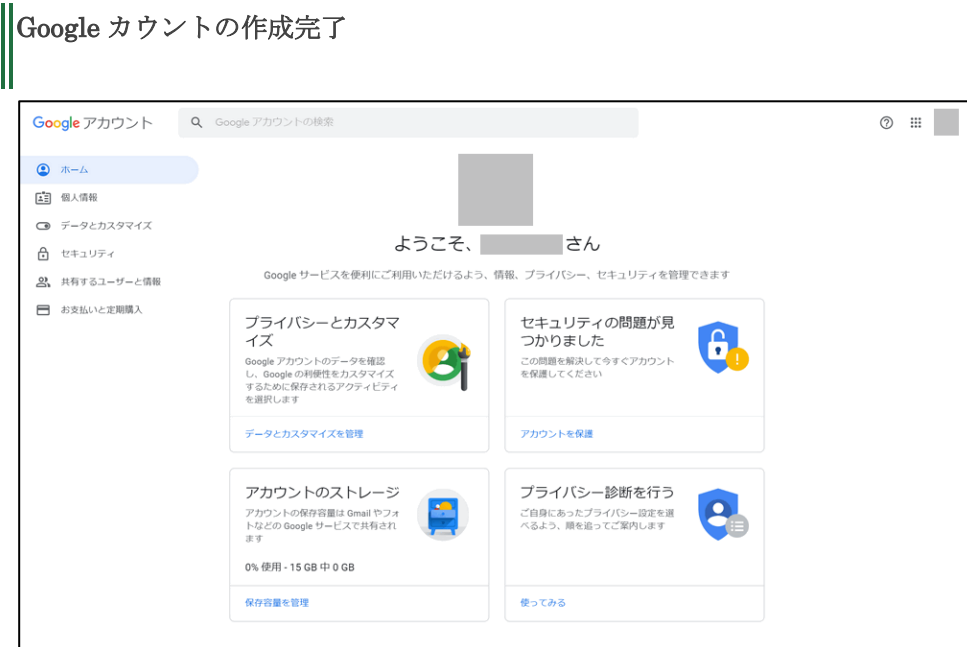

上記のように Google アカウントの管理画面が表示されれば Google アカウントの作成は 完了です。

スマホ (iPhone や Android)から作成する場合

iPhone や Android などのスマホのブラウザから Gmail (Google) アカウントを新しく作成す る手順です。

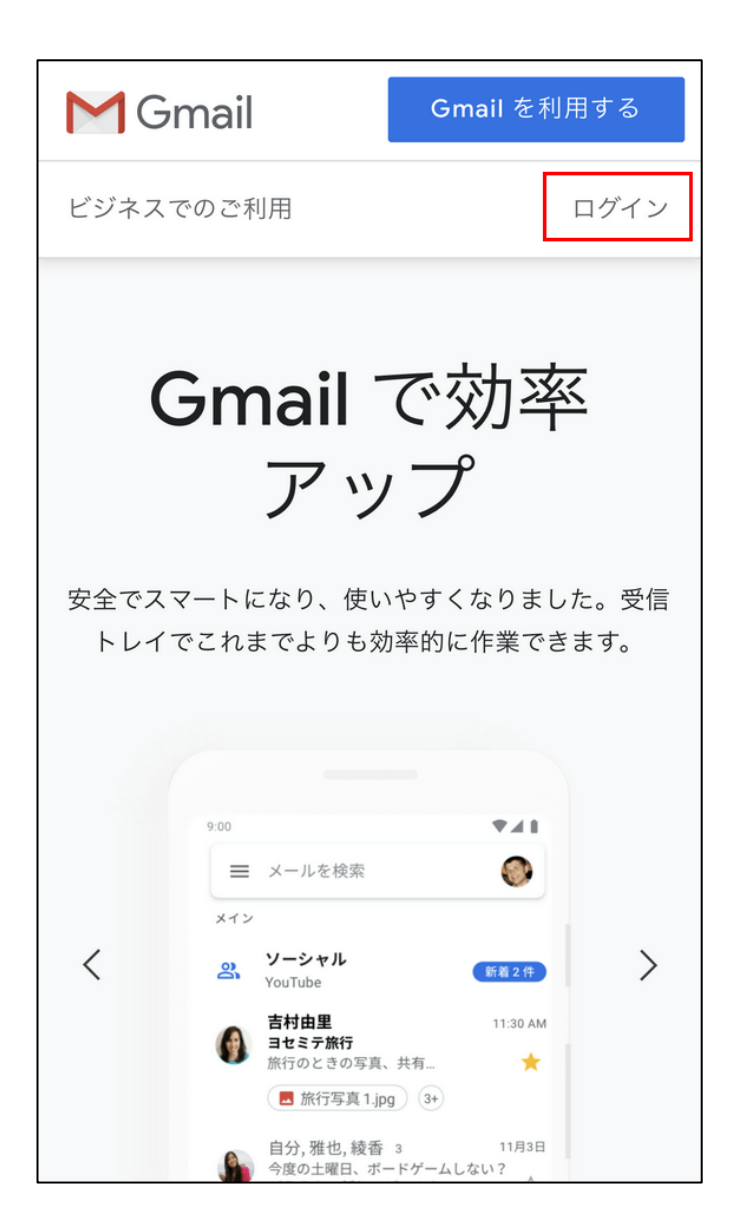

Safari や Chrome などのブラウザから Gmail [の説明ページに](https://www.google.com/intl/ja/gmail/about/)アクセスし、【ログイン】ボタ ンを押します。

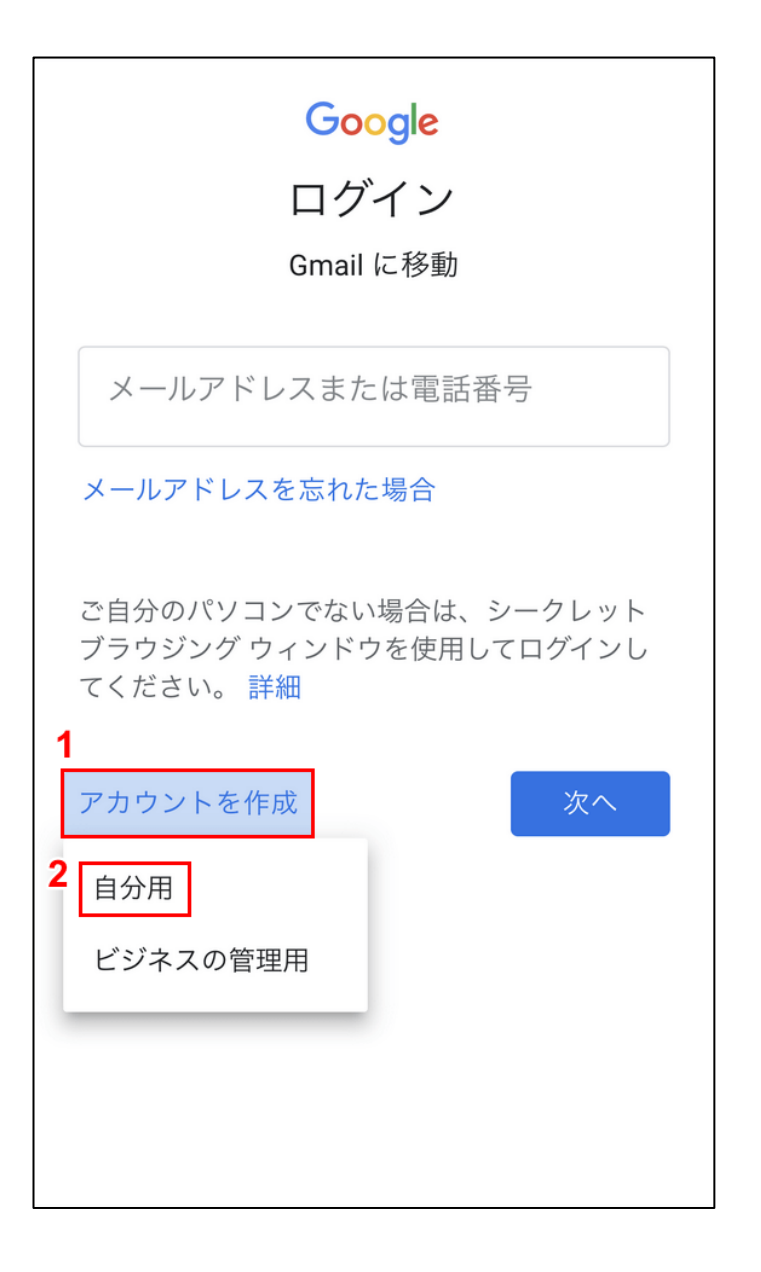

①【アカウントを作成】を押し、②【自分用】を選択します。

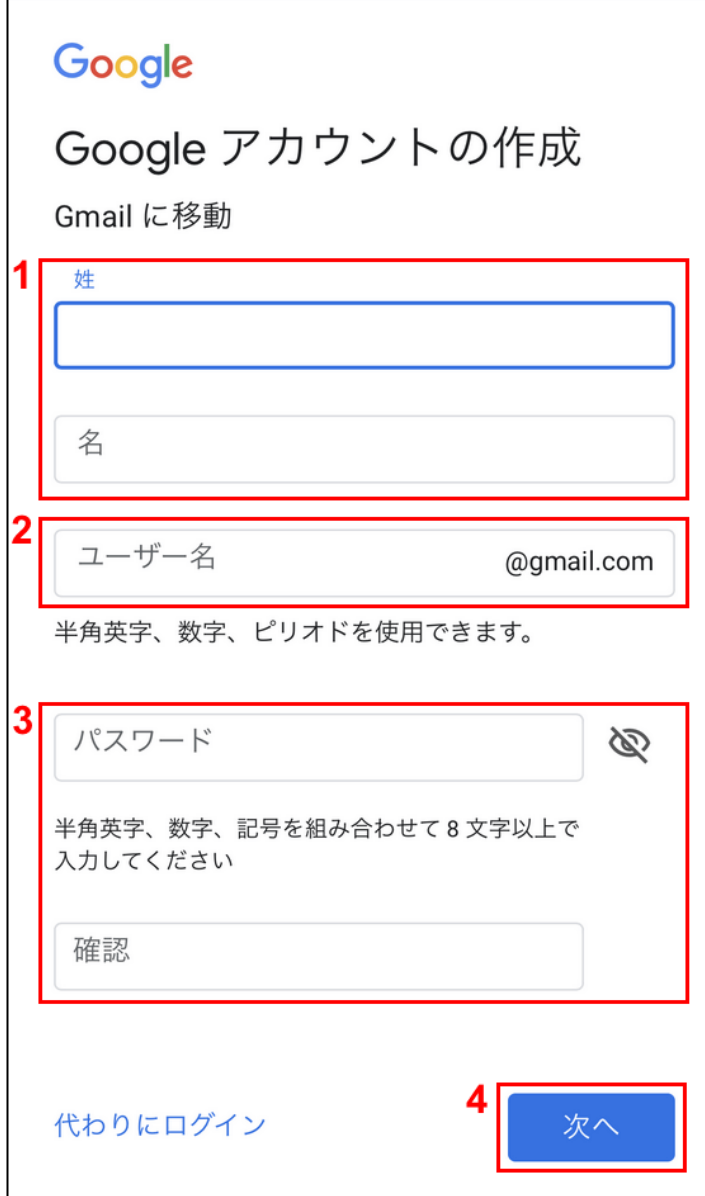

①姓と名、②ユーザー名、③パスワードの順に入力し、④【次へ】ボタンを押します。

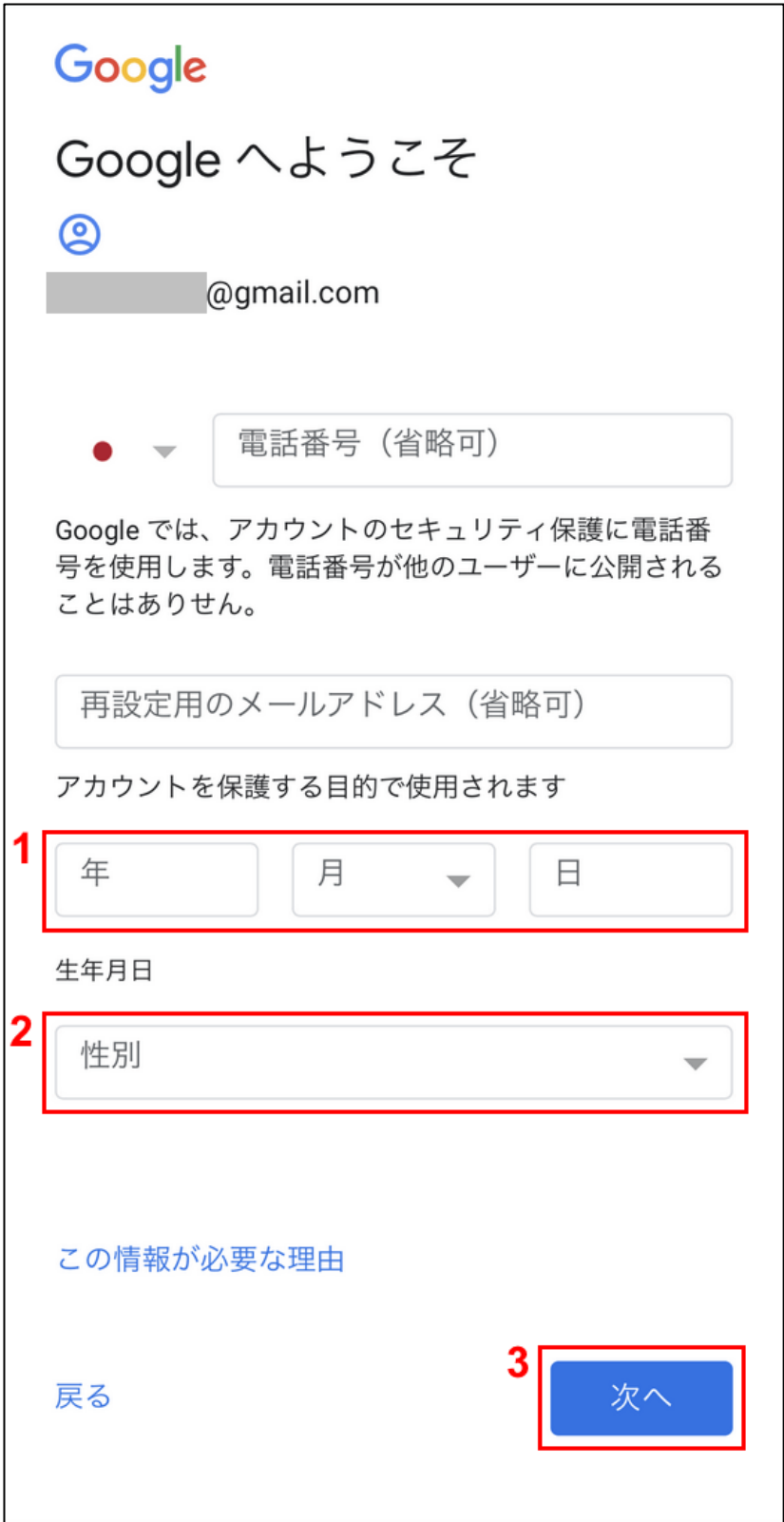

①生年月日を入力し、②性別を選択します。③【次へ】ボタンを押します。

電話番号と再設定用のメールアドレスは省略することができます。ただしパスワードを忘れて しまったときに必要なので入力をおすすめします。

• 分析や測定を通じてサービスがどのように利用さ れているかを把握するため。Google には、サー ビスがどのように利用されているかを測定するパ ートナーもいます。こうした広告パートナーや測 定パートナーについての説明をご覧ください。

#### データを統合する

また Google では、こうした目的を達成するため、 Google のサービスやお使いのデバイス全体を通じ てデータを統合します。アカウントの設定内容に応 じて、たとえば検索や YouTube を利用した際に得ら れるユーザーの興味や関心の情報に基づいて広告を 表示したり、膨大な検索クエリから収集したデータ を使用してスペル訂正モデルを構築し、すべてのサ ービスで使用したりすることがあります。

### 設定はご自身で管理いただけます

アカウントの設定に応じて、このデータの一部はご 利用の Google アカウントに関連付けられることが あります。Google はこのデータを個人情報として取 り扱います。Google がこのデータを収集して使用す る方法は、下の [その他の設定] で管理できます。設 定の変更や同意の取り消しは、アカウント情報

(myaccount.google.com) でいつでも行えます。

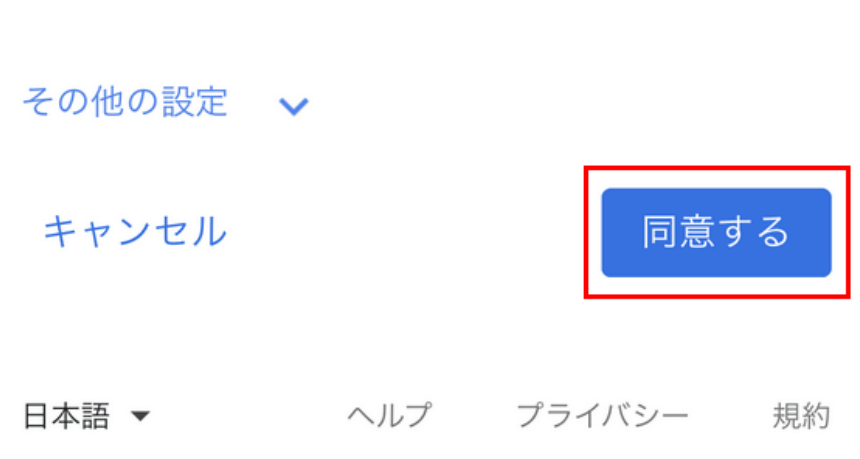

プライバシーポリシーと利用規約が表示されるのでよく読み、画面を下にスクロールして【同 意する】ボタンを押します。

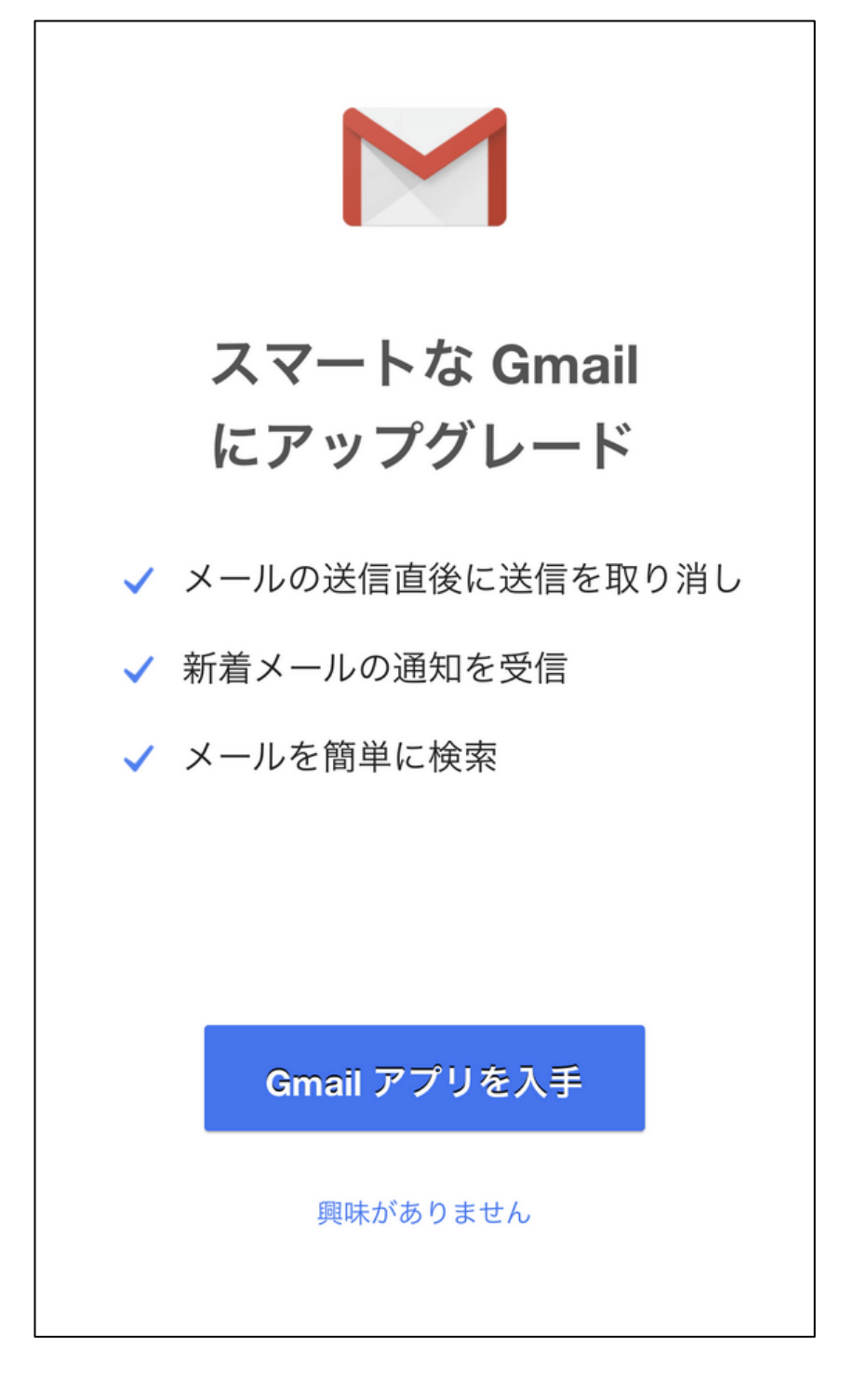

上記のように Gmail アプリの入手画面が表示されれば Google アカウントの作成は完了です。